Pada menu transaksi lain ini digunakan untuk melakukan transaksi lain di luar yang produk produk yang ada pada menu transaksi, dimana produk - produk tersebut dapat dilihat pada bagian sub menu.

# **F.1 Kereta Api**

Pada Sub Menu Kereta Api terdapat 2 menu yang digunakan dalam transaksi Tiket Kereta Api yaitu :

### **F.1.1 Pembelian**

Menu ini digunakan untuk melakukan Booking hingga pembayaran dalam pembelian Tiket Kereta Api tersebut. Untuk Proses Pembelian Tiket Kereta Api adalah sebagai berikut:

**F.1.1.1 Pilih Tanggal, Jumlah Penumpang dan Rute Perjalanan** 

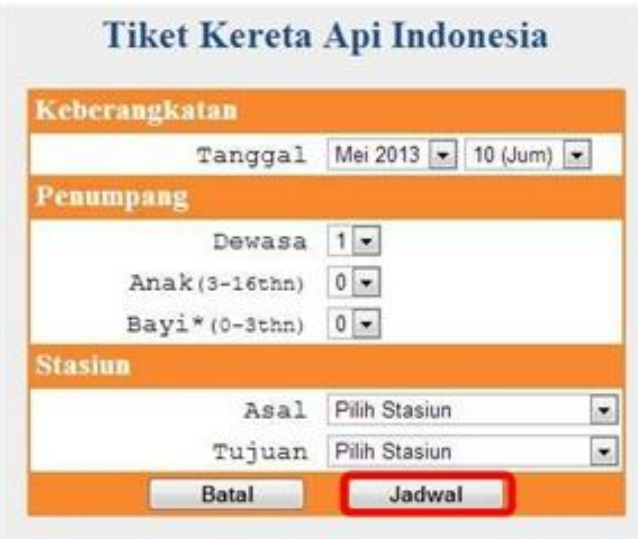

Dimana Tiket yang masih bisa dibeli adalah paling cepat adalah tiket untuk besok, jadi seperti pada contoh di atas hari ini adalah tanggal 10 Mei 2013, maka tiket yang dapat dibeli adalah tiket tanggal 11 Mei 2013 kedepan. Dalam pengisian jumlah penumpang, Jumlah kursi yang dapat dibeli dalam sekali pembelian adalah 4 kursi, dimana jenis penumpang yang ada kami bagi menjadi 3 bagian yaitu :

1. Dewasa : Penumpang dengan umur lebih dari 14 th dan setiap pembelian tiket 1 orang dewasa akan mendapat 1 Tempat Duduk.

- 2. Anak : Penumpang dengan umur antara 3 th hingga 14 th dan setiap pembelian 1 tiket anak akan mendapat 1 Tempat Duduk
- 3. Bayi : Penumpang dengan umur 0 th hingga 3 th, dimana setiap penumpang bayi harus didampingi oleh minimal 1 penumpang dewasa dan untuk penumpang bayi tidak menempati satu Tempat Duduk sendiri.

Pilih stasiun Asal dan Tujuan perjalanan yang diinginkan. Apabila semua data sudah diisikan, lalu klik jadwal.

# **F.1.1.2 Pilih Jadwal dan Kelas**

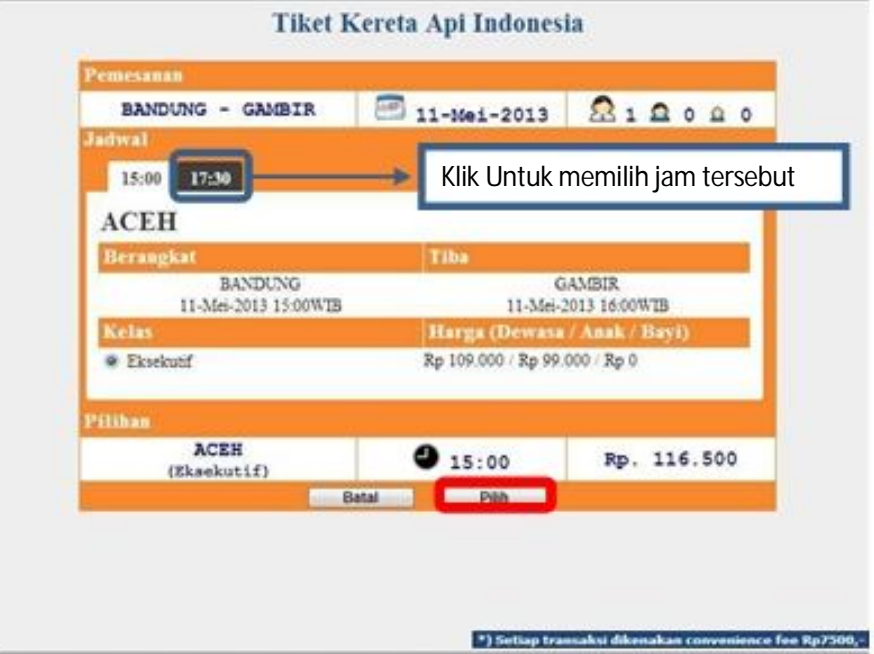

Pilih Jadwal Keberangakatan yang diinginkan yang muncul pada halaman tersebut seperti pada contoh gambar di atas, terdapat 2 jam keberangkatan yang ada yaitu 15:00 dan 17:30, pemilihan jadwal tersebut mempengaruhi kelas yang terdapat pada jadwal tersebut. Setelah memilih jadwal dan kelas yang diinginkan tersebut maka akan muncul harga total dari pemesanan tiket tersebut dimana setiap transaksi dikenakan convenience fee sebesar Rp 7.500, dimana berarti harga yang muncul dalam pemilihan kelas tersebut akan ditambahkan Rp 7.500,- dan menjadi total yang harus dibayarkan.

Setelah semua sesuai maka klik **Pilih** 

## **F.1.1.3 Pengisian Data Penumpang**

Setelah melakukan pemilihan jadwal dan kelas yang diinginkan tersebut, maka langkah selanjutnya adalah melakukan pengisian data penumpang, berikut ini adalah data yang harus diisikan dari 3 type penumpang yang ada tersebut adalah sebagai berikut

1. Dewasa

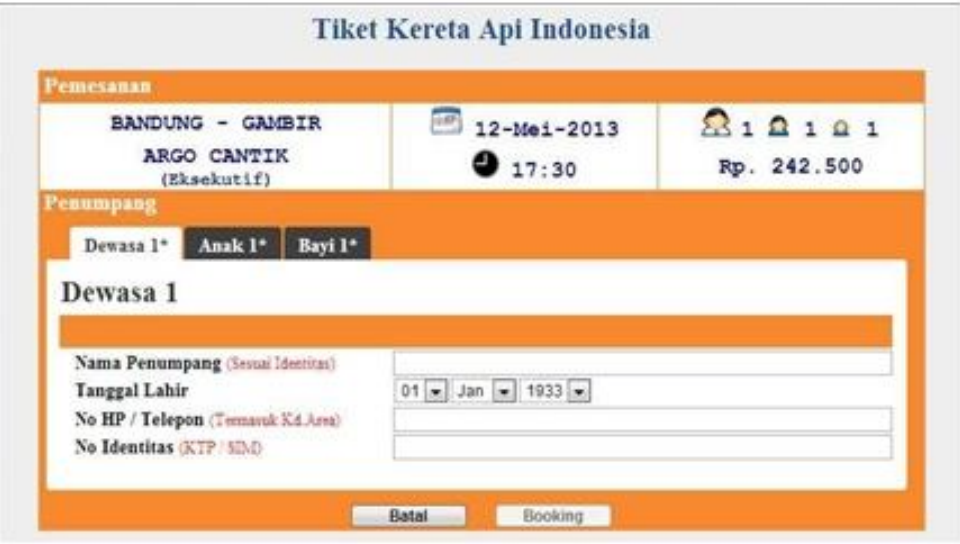

Data yang diperlukan untuk penumpang dewasa adalah :

- a. Nama Penumpang : Nama dari penumpang tersebut
- b. Tanggal lahir : Tanggal lahir dari penumpang tersebut, dimana pengisian tanggal lahir ini mengacu pada batasan umur dari setiap jenis penumpang tersebut.
- c. No Hp / Telepon : Nomor HP atau telepon dari penumpang tersebut
- d. No Identitas : Nomor KTP atau SIM dari penumpang tersebut

Data - data tersebut diisikan pada kolom yang tersedia seperti pada gambar di atas, apabila data sudah diisikan dengan benar maka tanda "**\***" pada kolom tersebut akan hilang.

2. Anak

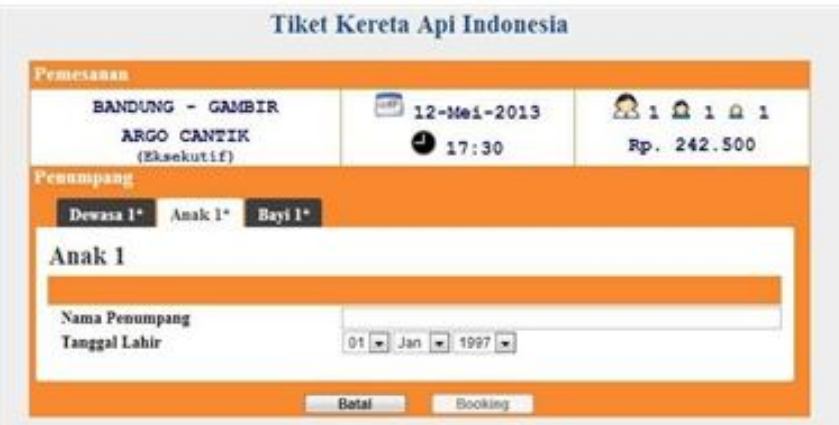

Data yang diperlukan untuk penumpang dewasa adalah :

- a. Nama Penumpang : Nama dari penumpang tersebut
- b. Tanggal lahir : Tanggal lahir dari penumpang tersebut, dimana pengisian tanggal lahir ini mengacu pada batasan umur dari setiap jenis penumpang tersebut.

Data - data tersebut diisikan pada kolom yang tersedia seperti pada gambar di atas, apabila data sudah diisikan dengan benar maka tanda "**\***" pada kolom tersebut akan hilang.

3. Bayi

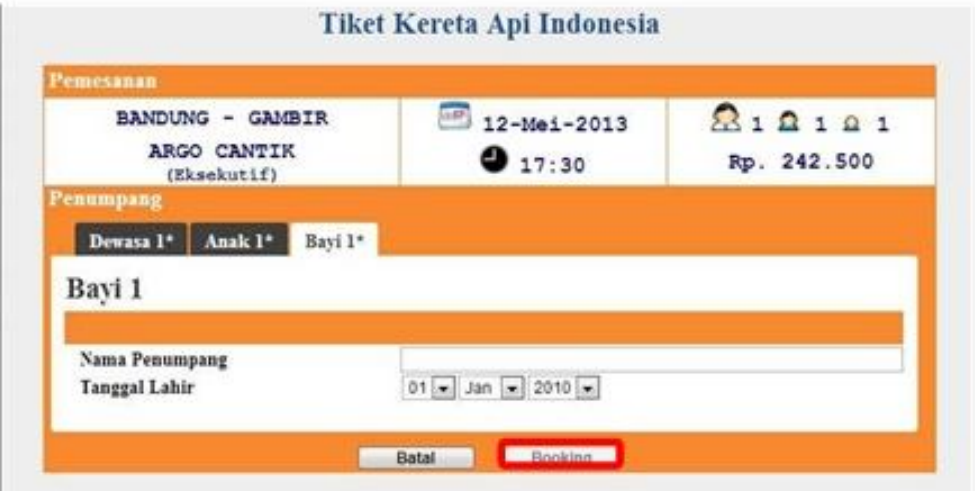

Data yang diperlukan untuk penumpang dewasa adalah :

a. Nama Penumpang : Nama dari penumpang tersebut

b. Tanggal lahir : Tanggal lahir dari penumpang tersebut, dimana pengisian tanggal lahir ini mengacu pada batasan umur dari setiap jenis penumpang tersebut.

Data - data tersebut diisikan pada kolom yang tersedia seperti pada gambar di atas, apabila data sudah diisikan dengan benar maka tanda "**\***" pada kolom tersebut akan hilang.

Setelah mengisikan semua data penumpang dengan benar maka tombol booking akan berubah menjadi **aktif**, lalu klik **tombol booking**.

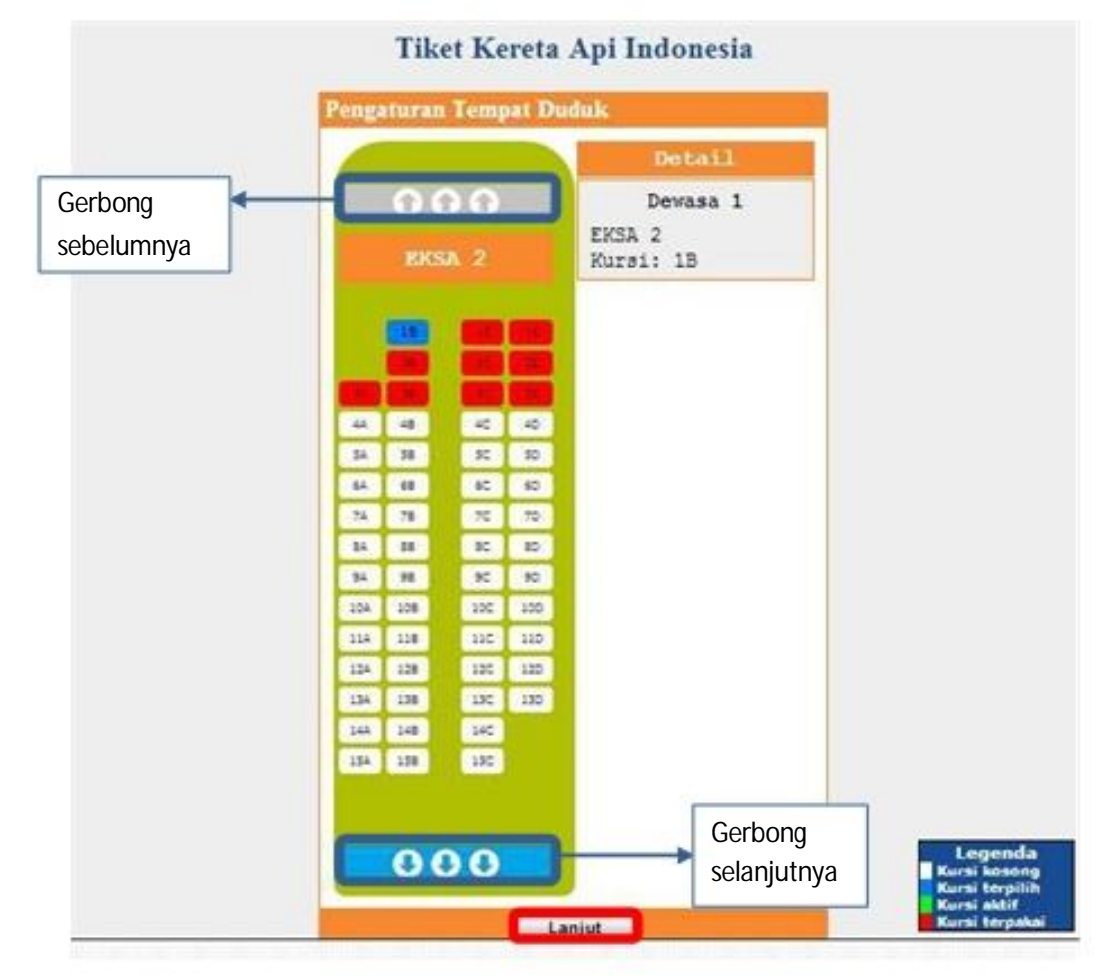

# **F.1.1.4 Pilih Tempat Duduk**

Secara System kami memilihkan tempat duduk untuk booking yang ada, akan tetapi tempat duduk tersebut dapat diubah apabila tidak sesuai dengan keinginan yaitu dengan cara :

- 1. Klik nomor kursi yang berwarna biru hingga berubah warna menjadi hijau
- 2. Pilih dan klik nomor kursi yang berwarna putih hingga berubah menjadi biru

Dimana Jenis kursi yang muncul dilayar terdapat 4 macam yaitu :

- 1. Putih : Tempat duduk kosong dan dapat dipilih
- 2. Biru : Tempat duduk yang terpilih
- 3. Hijau : Tempat duduk aktif dan dapat dipindahkan
- 4. Merah : Tempat duduk sudah dipilih oleh penumpang lain dan tidak bisa dipilih.

Setelah semua tempat duduk dipilih sesuai dengan keinginan penumpang, lalu tekan lanjut.

### **F.1.1.5 Proses Pembayaran**

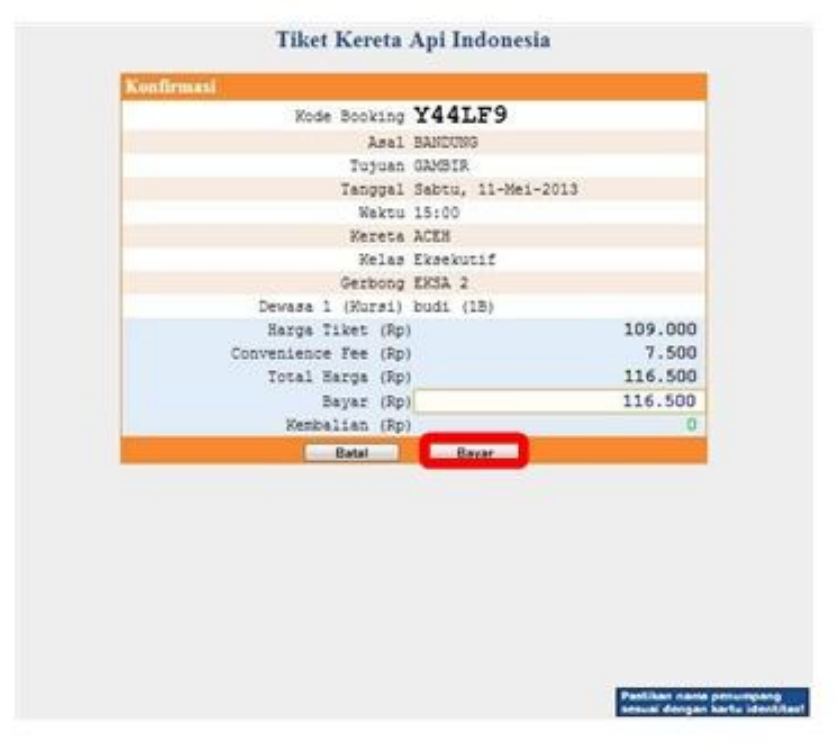

Setelah Pemilihan Tempat Duduk, maka akan muncul Halaman di atas yaitu proses pembayaran, dalam proses pembayaran ini **Pastikan nama penumpang sudah sesuai dengan kartu identitas.** Lalu masukan uang yang diterima dalam kolom pengisian bayar dan **Pastikan menerima uang terlebih dahulu sebelum** 

#### **klik bayar, karena tidak ada pembatalan setelah klik bayar.** Apabila sukses

maka akan cetak struk tersebut seperti contoh struk di bawah

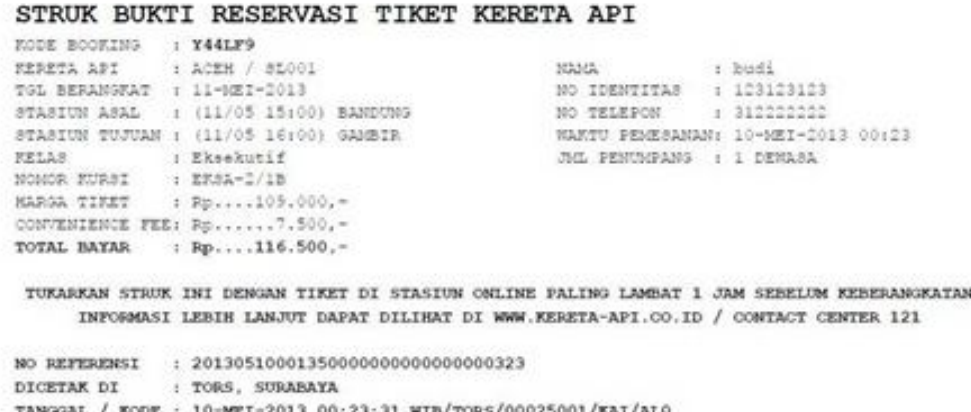

#### **F.1.2 Cek Info**

Menu cek info ini digunakan untuk melakukan pengecekan terhadap transaksi yang sudah dilakukan, untuk melakukan cetak ulang transaksi yang sudah sukses dan juga apabila setelah melakukan proses pemilihan tempat duduk mengalami masalah, maka transaksi tersebut dapat dicek melalui menu cek info akan muncul halaman seperti gambar di bawah ini

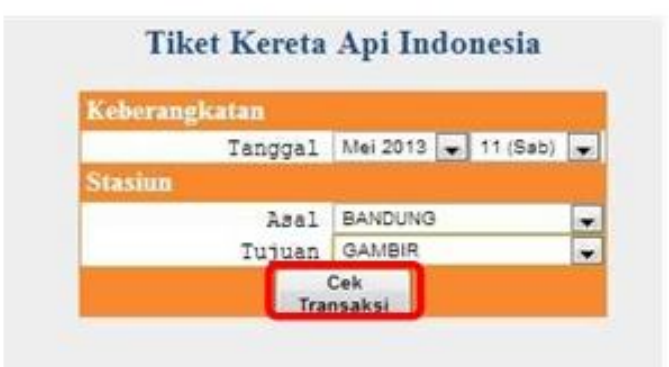

Pilih Tanggal keberangkatan dan juga asal dan tujuan perjalanan transaksi yang ingin di cek tersebut, setelah itu klik cek transaksi, maka apabila transaksi yang dicari tersebut ada maka akan muncul seperti gambar di bawah ini

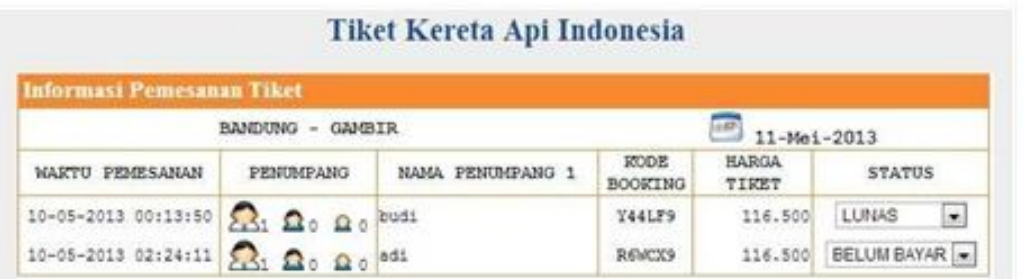

Pada Gambar di atas terdapat 2 transaksi dengan rute perjalanan yang sama dan juga pada tanggal yang sama, akan tetapi status dari kedua transaksi tersebut berbeda dimana transaksi dengan nama penumpang budi sudah sukses, sedangkan untuk transaksi dengan nama penumpang adi masih berstatus belum bayar.

#### **F.1.2.1 Cetak Ulang**

Transaksi yang bisa dicetak ulang adalah transaksi yang berstatus lunas seperti contoh gambar di bawah

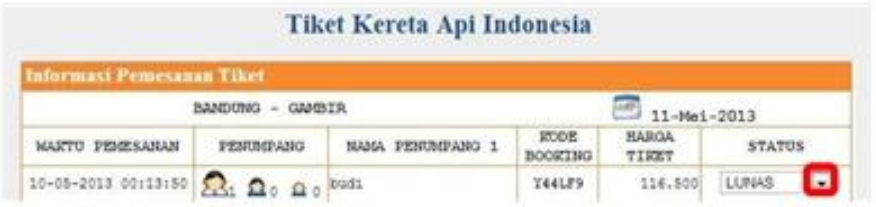

Untuk mencetak ulang transaksi tersebut dengan tekan tanda maka akan

muncul

LUNAS  $\blacksquare$ LUNAS Cetak Ulang

Pilih Cetak Ulang maka akan melakukan cetak ulang transaksi tersebut

### **F.1.2.2 Membayar Transaksi**

Transaksi yang berstatus belum bayar tersebut dapat dirubah statusnya menjadi lunas seperti gambar di bawah ini

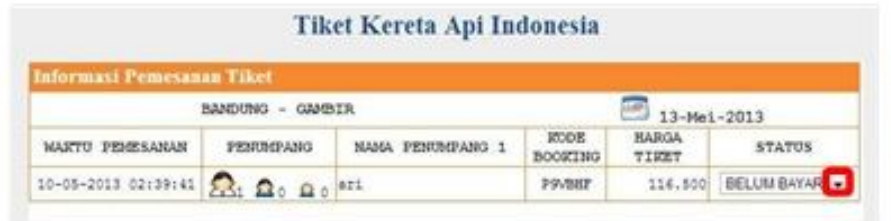

Untuk melunasi transaksi tersebut dengan tekan tanda maka akan muncul

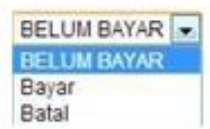

Pilih bayar untuk melunasi transaksi tersebut, maka akan muncul

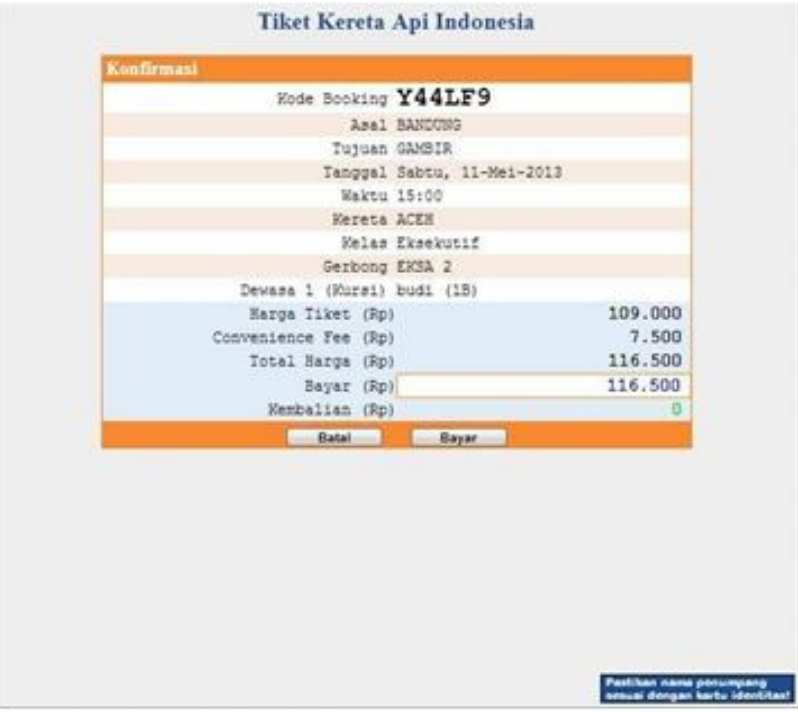

Setelah Pemilihan Tempat Duduk, maka akan muncul Halaman di atas yaitu proses pembayaran, dalam proses pembayaran ini **Pastikan nama penumpang sudah sesuai dengan kartu identitas.** Lalu masukan uang yang diterima dalam kolom pengisian bayar dan **Pastikan menerima uang terlebih dahulu sebelum klik bayar, karena tidak ada pembatalan setelah klik bayar.** Apabila sukses maka akan cetak struk tersebut seperti contoh struk di bawah

#### STRUK BUKTI RESERVASI TIKET KERETA API

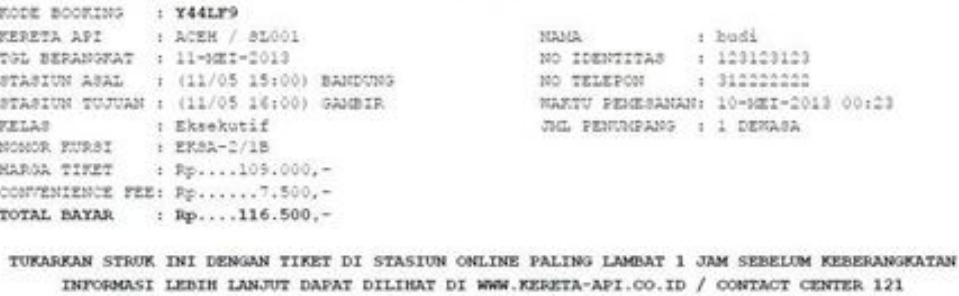

NO REFERENSI : 201305100013500000000000000000323 : TORS, SURABAYA DICETAK DI TANGGAL / KODE : 10-MEI-2013 00:23:31 WIB/TORS/00025001/KAI/ALO

# **F.1.2.3 Membatalkan Transaksi**

Transaksi yang berstatus belum bayar tersebut dapat dibatalkan seperti gambar di bawah ini

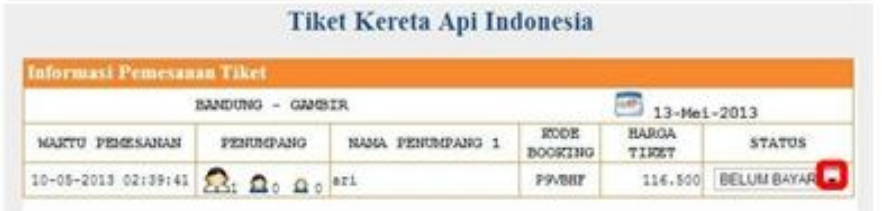

Untuk melunasi transaksi tersebut dengan tekan tanda maka akan muncul

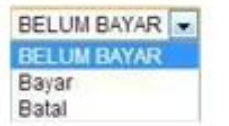

Pilih batal untuk membatalkan transaksi tersebut.